## **Monitor Dell S3222HG**

**Dell Display Manager** Manual do utilizador

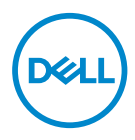

**Modelo: S3222HG Modelo regulamentar: S3222HGc** **NOTA: Uma NOTA indica informações importantes que o ajudam a utilizar melhor o seu computador.**

- **ATENÇÃO: ATENÇÃO indica potenciais danos no hardware ou perda de dados se as instruções não forem seguidas.**
- A AVISO: Um AVISO indica risco potencial de danos materiais, ferimentos ou morte.

**Copyright © 2021 Dell Inc. ou suas subsidiárias. Todos os direitos reservados.** Dell, EMC e outras marcas comerciais são marcas comerciais da Dell Inc. ou suas subsidiárias. Outras marcas comerciais poderão ser marcas comerciais dos respetivos proprietários.

2021 – 08

Rev. A00

# **Índice**

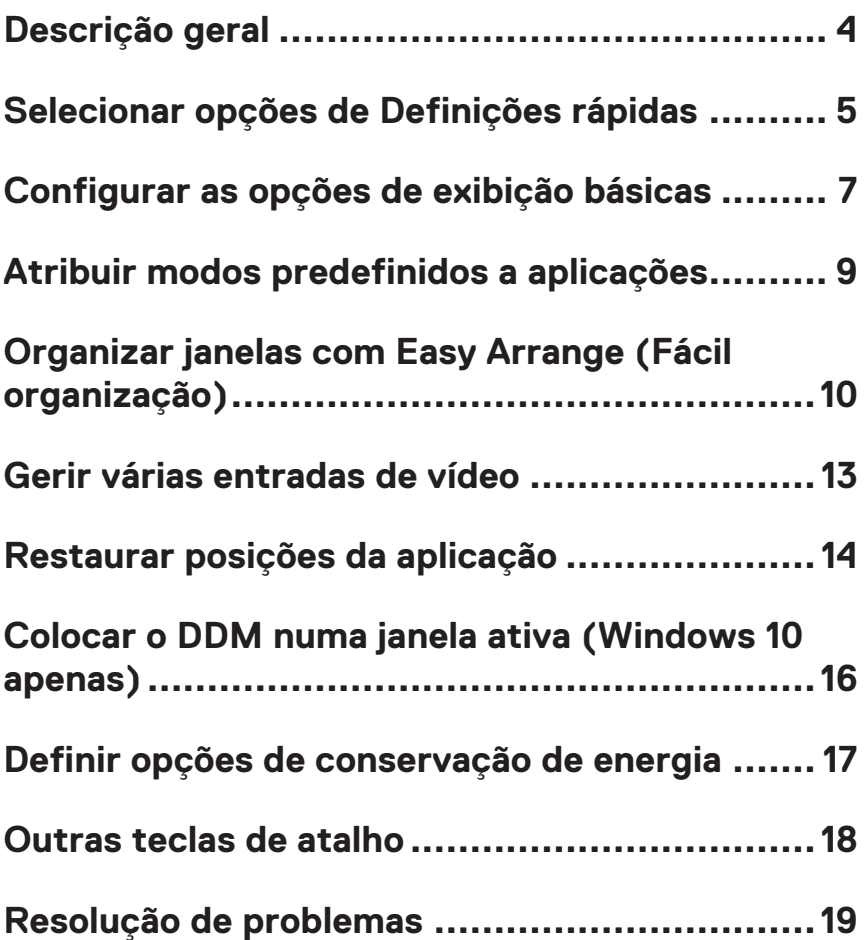

## <span id="page-3-0"></span>**Descrição geral**

Dell Display Manager é uma aplicação que permite aos utilizadores configurar as suas definições de monitor Dell suportadas, como brilho, contraste e modos predefinidos. Após a instalação, é possível aceder a Dell Display Manager a partir da barra de notificações. É possível aceder às informações dos monitores ligados ao sistema quando coloca o rato sobre o ícone na barra de notificações.

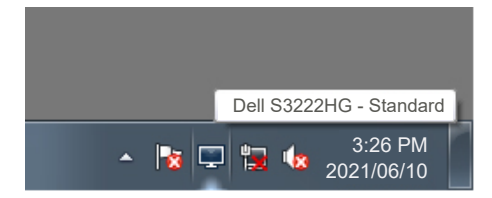

**MOTA: Dell Display Manager utiliza canal DDC/CI (Display Data Channel/ Command Interface) para comunicar com o monitor. Certifique-se de que o canal DDC/CI está ativado no menu da seguinte forma:** 

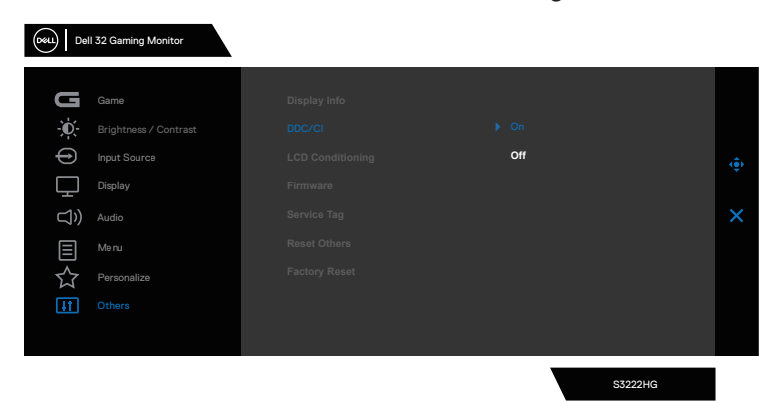

### <span id="page-4-0"></span>**Selecionar opções de Definições rápidas**

Clique na barra de notificações de Dell Display Manager para abrir a janela **Quick Setings (Definições rápidas)**.

Se existir mais do que um modelo Dell suportado ligado ao sistema, é possível selecionar um monitor alvo específico a partir do menu pendente Display (Monitor).

Na janela **Quick Settings (Definições rápidas)**, também pode alterar as seguintes definições:

\* Resolução

\* Exibição do ecrã em Auto Mode (Modo automático) ou Manual Mode (Modo manual)

- \* Níveis de brilho e contraste
- \* Esquemas da janela Easy Arrange (Fácil organização) para o monitor

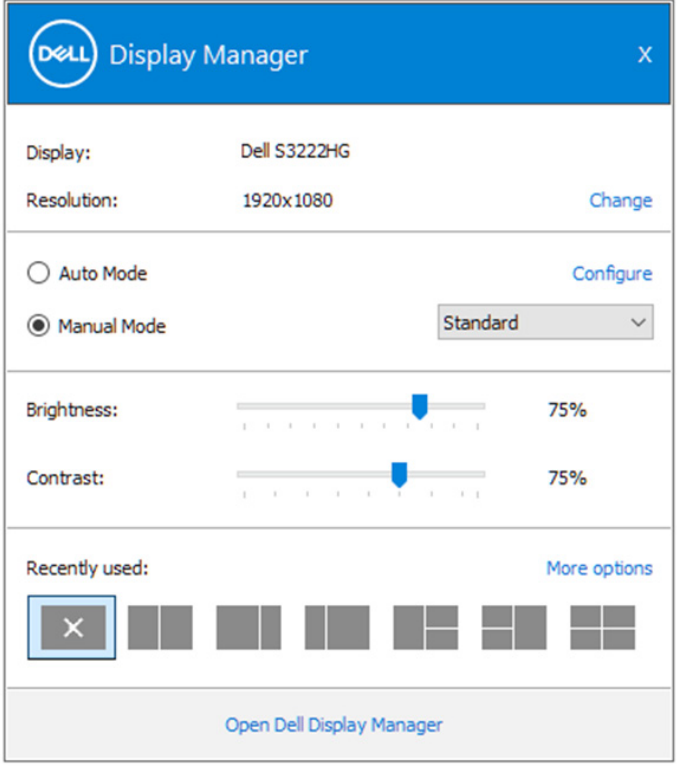

DØ

Na janela **Quick Settings (Definições rápidas)**, também pode clicar em **Open (Abrir) Dell Display Manager** para obter definições mais avançadas.

### **B** NOTA:

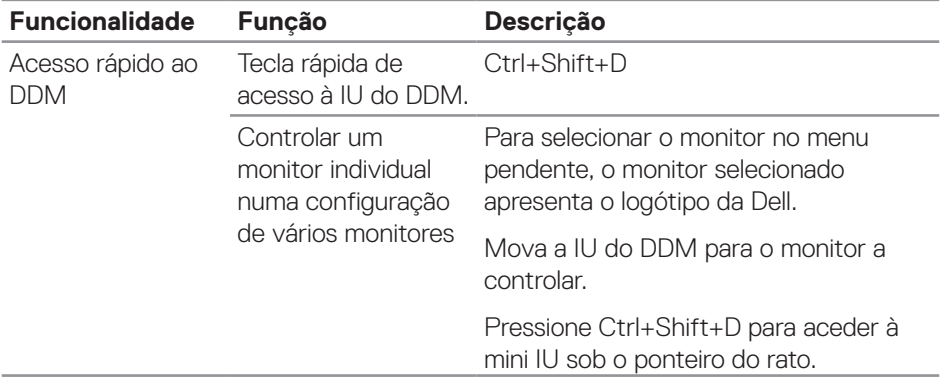

(dell

### <span id="page-6-0"></span>**Configurar as opções de exibição básicas**

Pode selecionar **Manual Mode (Modo manual)**, para selecionar manualmente um modo predefinido, ou pode selecionar **Auto Mode (Modo automático)**, que aplica um modo predefinido com base da aplicação ativa. Será exibida uma mensagem no ecrã indicando o modo predefinido atual de cada vez que for alterado. Os níveis de brilho e contraste do monitor podem também ser ajustados diretamente a partir do separador **Basic (Básico)**.

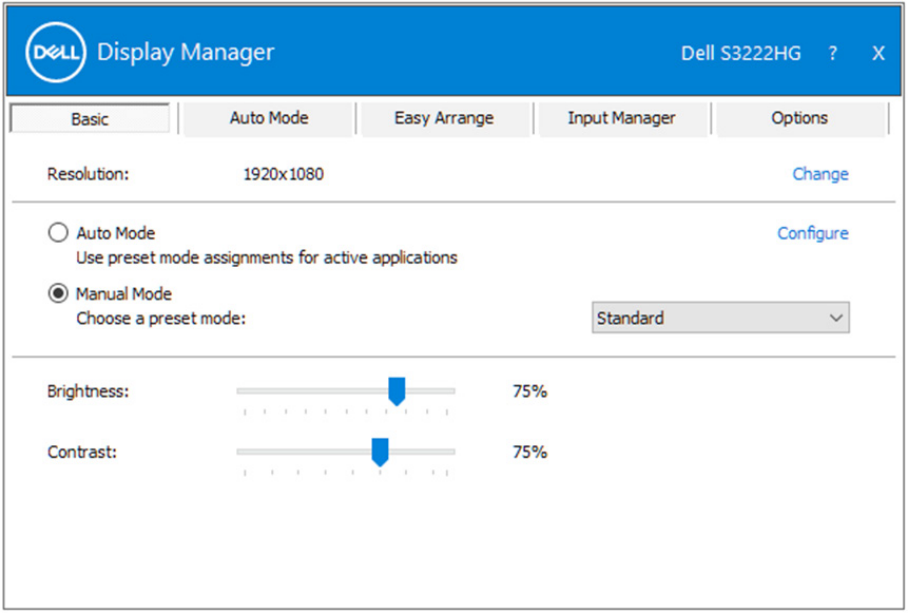

**NOTA: Quando são ligados vários monitores Dell, selecione "Ativar controlo de matriz de exibição" para aplicar controlos de predefinições de brilho, contraste e cor a todos os monitores.**

**DEA** 

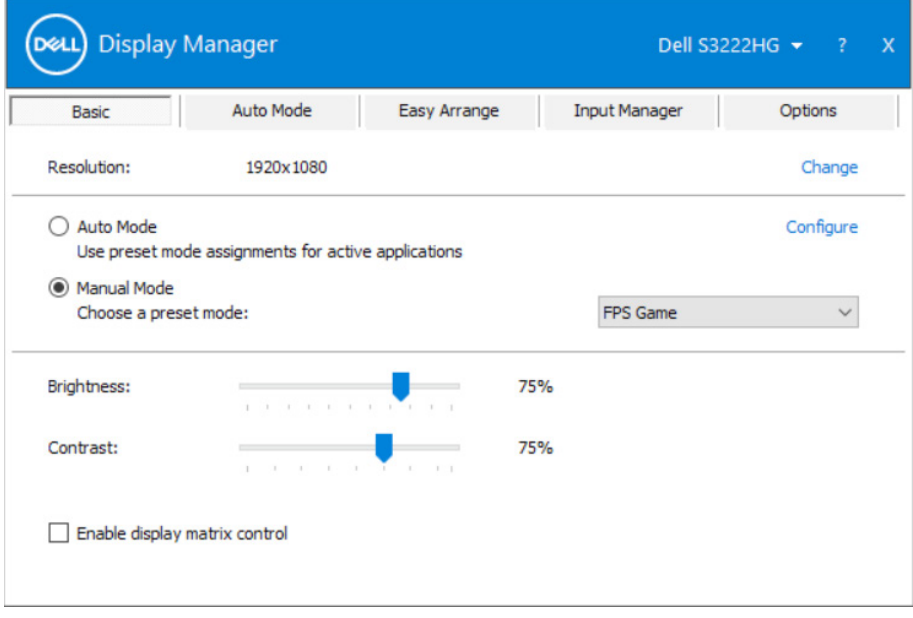

(dell

### <span id="page-8-0"></span>**Atribuir modos predefinidos a aplicações**

O separador **Auto Mode (Modo automático)** permite associar um Preset Mode (Modo predefinido) específico a uma aplicação específica, e aplicá-lo automaticamente. Quando **Auto Mode (Modo automático)** é ativado, muda automaticamente para o **Preset Mode (Modo predefinido)** correspondente sempre que a aplicação associada é ativada. O **Preset Mode (Modo predefinido)** atribuído a uma aplicação em particular pode ser o mesmo para cada monitor ligado, ou pode variar de monitor para monitor.

Dell Display Manager está pré-configurado para diversas aplicações populares. Para adicionar uma aplicação nova à lista de atribuição, basta arrastar a aplicação do ambiente de trabalho do menu Iniciar do Windows ou de qualquer outro local e largar na lista atual.

#### **NOTA: Não são suportadas atribuições de Modo predefinido a ficheiros batch, scripts, loaders e ficheiros não executáveis, como arquivos zip ou ficheiros compactados.**

Também pode configurar o modo predefinido Jogos para utilizar sempre que uma aplicação Direct3D é executada no modo de ecrã inteiro. Para evitar que uma aplicação utilize o modo, atribua-lhe um modo predefinido diferente.

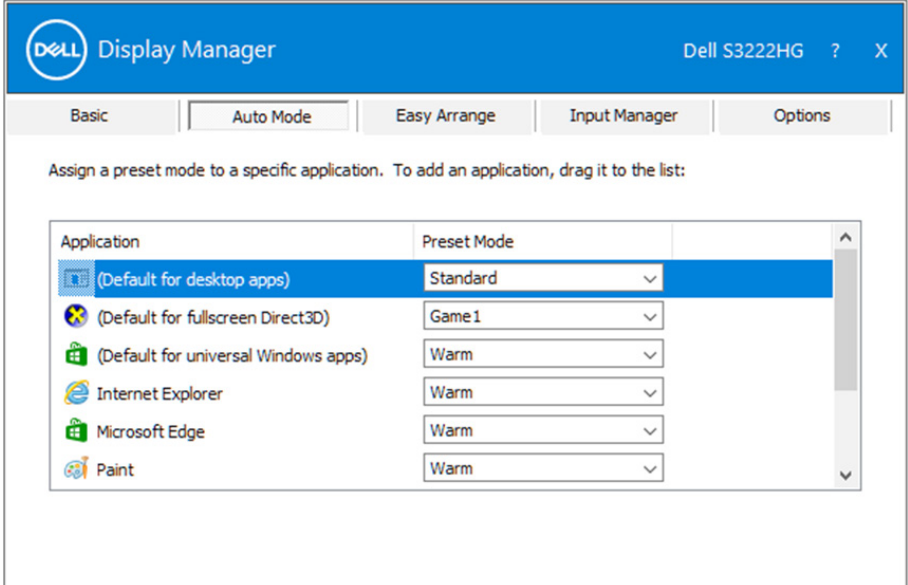

**DEL** 

### <span id="page-9-0"></span>**Organizar janelas com Easy Arrange (Fácil organização)**

Nos monitores Dell suportados, o separador **Easy Arrange (Fácil organização)** permite organizar facilmente as janelas abertas num dos esquemas predefinidos arrastando-as para as zonas. Pressione ">" ou utilize a tecla Página Acima/Página Abaixo para encontrar mais esquemas. Para criar um esquema personalizado, organize as janelas abertas e clique em **Save (Guardar)**.

Para começar a usar o **Easy Arrange (Fácil organização)**, escolha um monitor alvo e selecione um dos esquemas predefinidos. As regiões para esse esquema são exibidas temporariamente no monitor. Em seguida, arraste uma janela aberta pelo monitor. Enquanto arrasta a janela, o esquema de janelas atual é apresentado e uma região ativa fica destacada quando a janela passa sobre ela. A qualquer momento, largue a janela na região ativa para colocá-la nessa região.

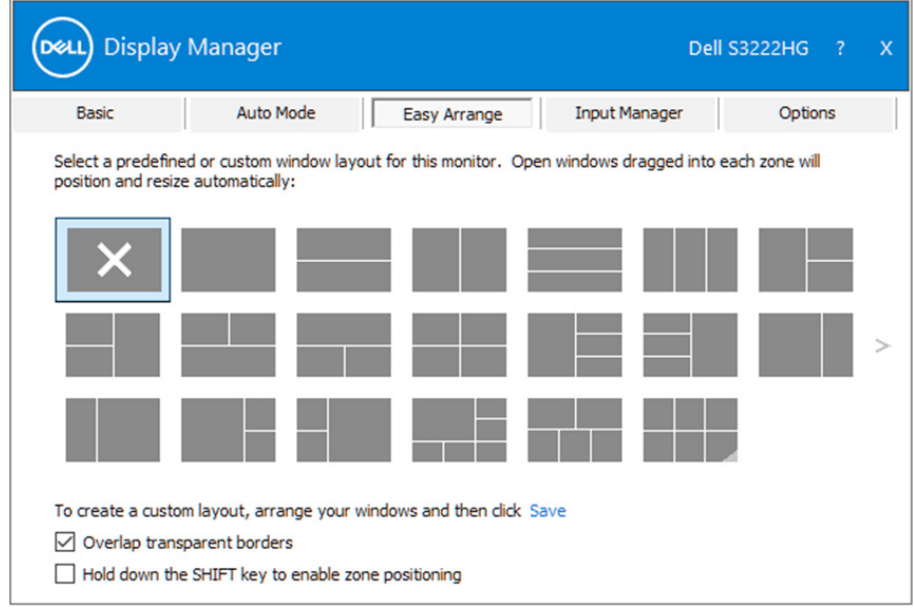

Para criar um esquema de janelas personalizado, dimensione e posicione as janelas no ambiente de trabalho e clique no link Guardar em **Easy Arrange (Fácil organização)**. O tamanho e a posição das janelas é guardado como um modelo personalizado, e é criado o ícone de esquema personalizado.

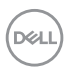

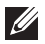

**NOTA: Esta opção não guarda ou memoriza as aplicações que estão abertas. Apenas o tamanho e a posição das janelas são guardados.**

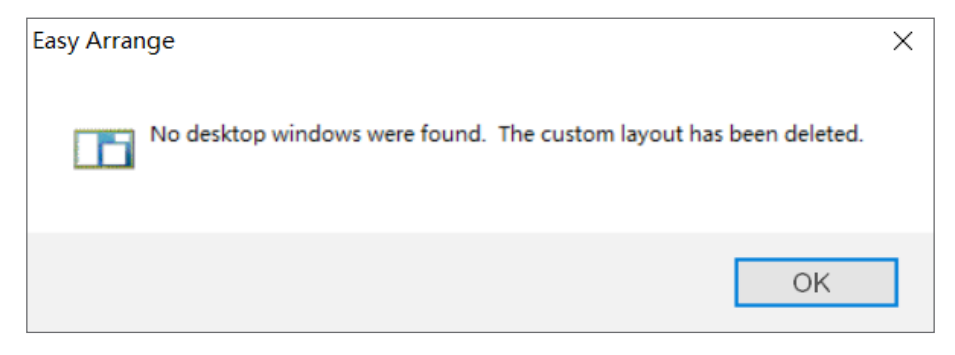

Para utilizar o esquema personalizado, selecione o ícone de esquema personalizado. Para eliminar o esquema personalizado atualmente guardado, feche todas as janelas no ambiente de trabalho e clique no link Guardar em **Easy Arrange (Fácil organização)**.

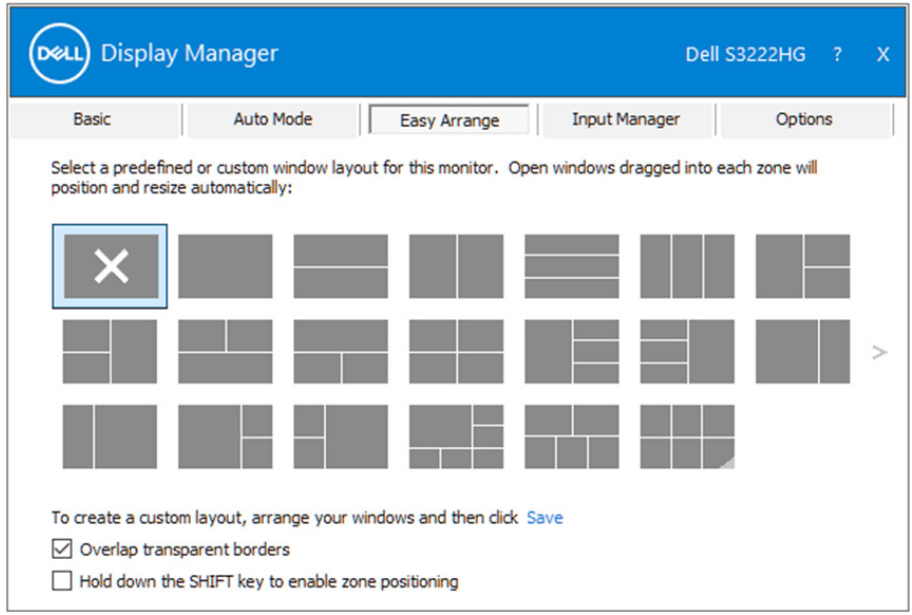

**DEL** 

Existem outras formas avançadas de utilizar a função Fácil organização. Consulte a tabela abaixo.

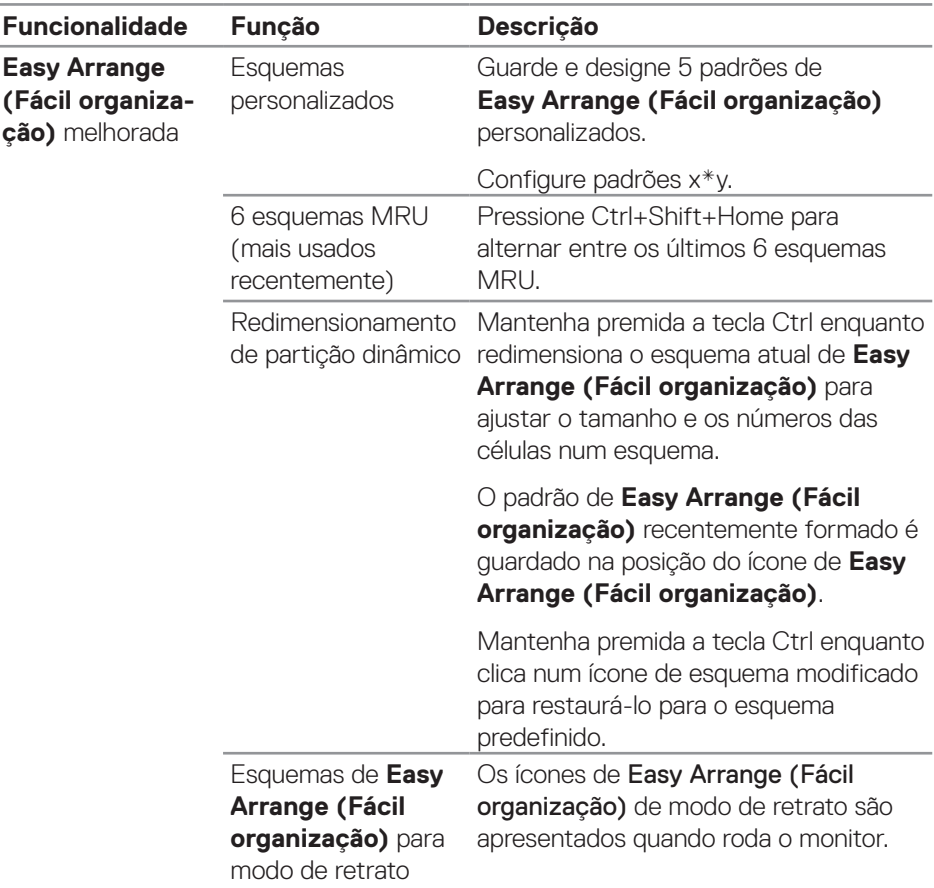

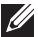

DELI

**NOTA: Uma aplicação pode exigir uma resolução mínima efetiva para a sua janela de aplicação. Essa aplicação pode não encaixar na zona de Easy Arrange (Fácil organização) se a zona for inferior ao tamanho de janela necessário.** 

### <span id="page-12-0"></span>**Gerir várias entradas de vídeo**

O separador **Input Manager (Gestor de entrada)** permite gerir várias entradas de vídeo ligadas ao seu monitor Dell. Facilita muito a mudança entre as entradas quando trabalha com vários computadores.

São listadas todas as portas de entrada de vídeo disponíveis para o seu monitor. Pode atribuir o nome que quiser a cada entrada. Guarde as suas mudanças após a edição.

Pode definir uma tecla de atalho para mudar rapidamente para a sua entrada favorita e outra tecla de atalho para alternar rapidamente entre duas entradas se trabalhar frequentemente entre elas.

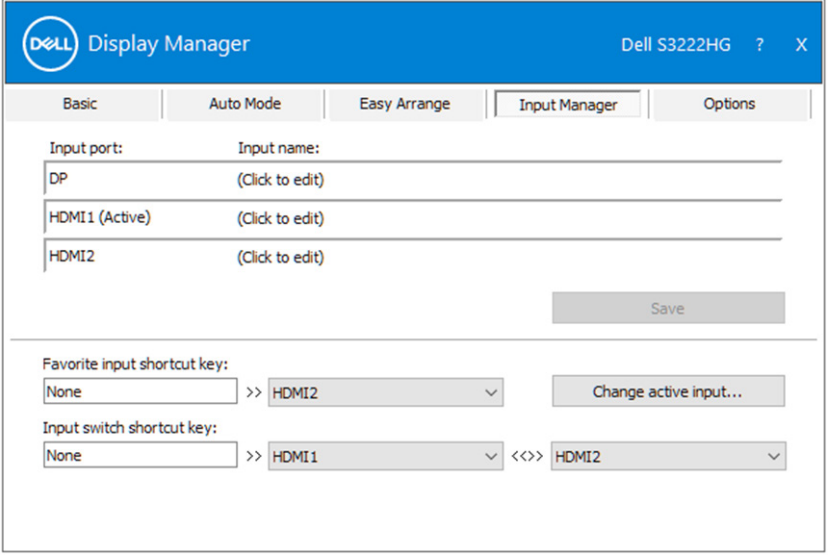

**MOTA: Dell Display Manager (DDM) comunica com o seu monitor mesmo quando o monitor exibe vídeo de outro computador. Pode**  instalar Dell Display Manager no computador que utiliza frequentemente **e controlar a troca de entrada a partir dele. Também pode instalar Dell Display Manager noutros computadores ligados ao monitor.** 

### <span id="page-13-0"></span>**Restaurar posições da aplicação**

Dell Display Manager pode ajudar a restaurar as janelas da aplicação nas suas posições quando volta a ligar o computador ao(s) monitor(es). Pode aceder rapidamente a esta funcionalidade clicando com o botão direito no ícone Dell Display Manager na barra de notificações.

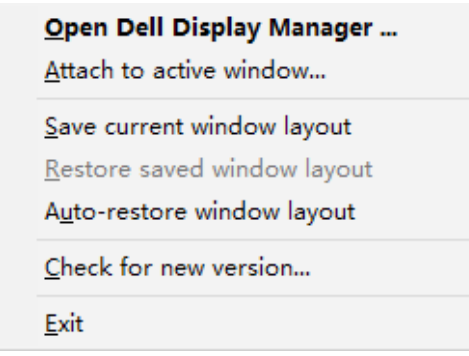

Se escolher "**Auto-restore window layout (Restaurar automaticamente o esquema de janelas)**", as posições das janelas da sua aplicação são rastreadas e memorizadas por Dell Display Manager. Dell Display Manager coloca automaticamente as janelas da aplicação nas suas posições originais quando volta a ligar o computador ao(s) monitor(es).

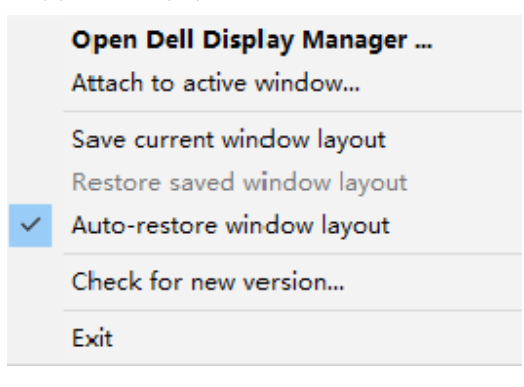

Se pretender regressar a um esquema favorito depois de deslocar as janelas da aplicação, pode selecionar primeiro "**Save current window layout (Guardar esquema de janelas atual)**" e, em seguida, "**Restore saved window layout (Restaurar esquema de janelas guardado)**".

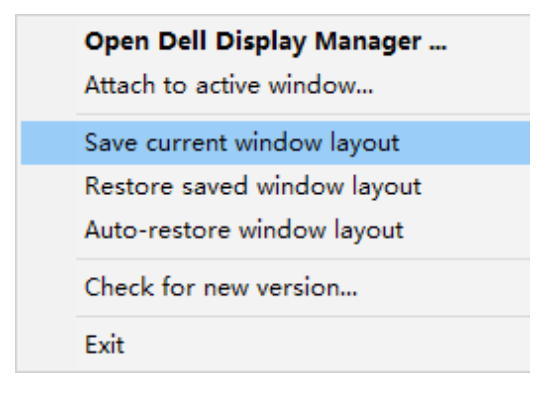

Pode utilizar monitores com diferentes esquemas ou resoluções na sua rotina diária, e pode aplicar-lhes diferentes esquemas de janelas. Dell Display Manager reconhece o monitor que voltou a ligar e restaura as posições da aplicação em conformidade. Caso necessite de substituir um monitor numa configuração de matriz de monitores, pode guardar o esquema de janelas antes de efetuar a substituição e restaurar o esquema depois de instalar o novo monitor.

**NOTA: Para desfrutar desta funcionalidade, deverá manter as suas**  aplicações em execução. Dell Display Manager não executa aplicações.

DØ

### <span id="page-15-0"></span>**Colocar o DDM numa janela ativa (Windows 10 apenas)**

O ícone do DDM pode ser incluído na janela ativa na qual está a trabalhar. Clique no ícone para aceder facilmente às funcionalidades seguintes.

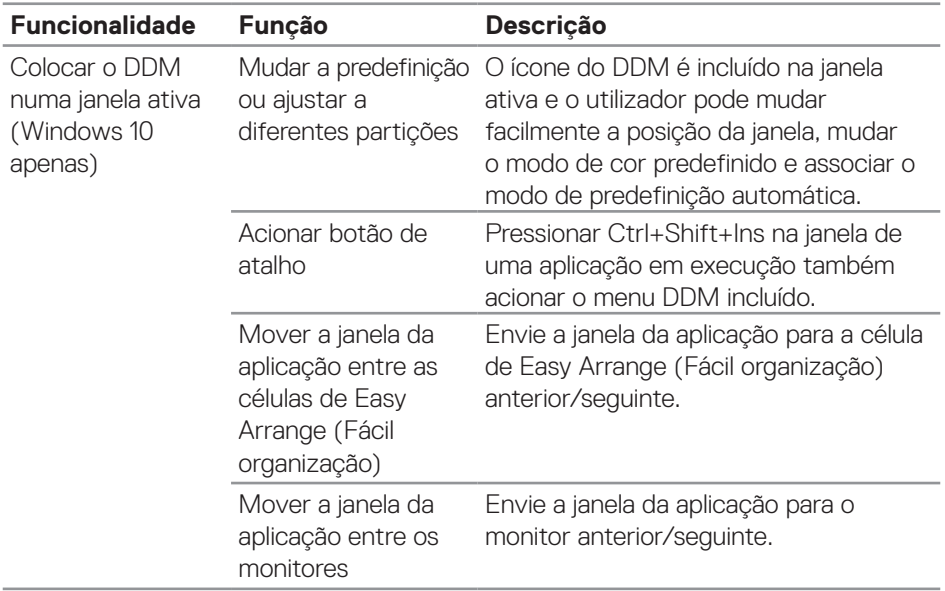

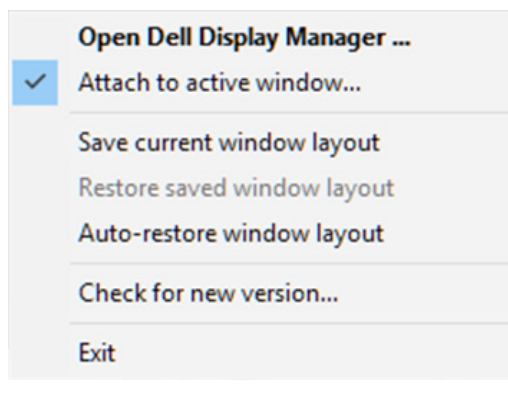

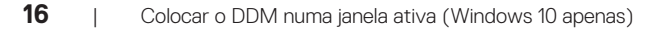

### <span id="page-16-0"></span>**Definir opções de conservação de energia**

Nos modelos Dell suportados, o separador **Options (Opções)** disponibiliza opções de poupança de energia PowerNap. Pode definir o brilho do monitor para o nível mínimo ou colocar o monitor em suspensão quando a proteção de ecrã for ativada.

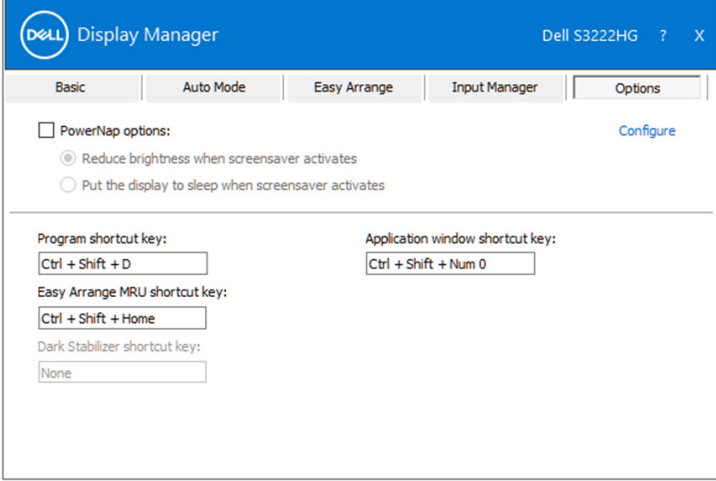

**NOTA: A tecla de atalho da função Dark Stabilizer (Estabilizador de cores escuras) está disponível apenas quando seleciona o modo predefinido FPS, RTS ou RPG.**

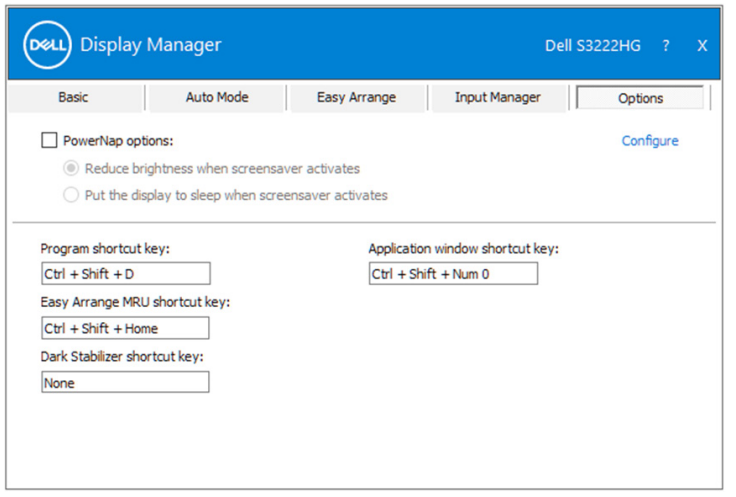

**DEA** 

### <span id="page-17-0"></span>**Outras teclas de atalho**

As teclas de atalho podem ser definidas para as seguintes operações:

- Program shortcut key (Tecla de atalho de programa): para abrir rapidamente a janela Quick Settings (Definições rápidas).
- Easy Arrange MRU shortcut key (Tecla de talho MRU de Fácil organização): para aplicar rapidamente os 5 esquemas de janela utilizados recentemente.
- Application window shortcut key (Tecla de atalho de janela de aplicação): para executar um menu rápido para as opções em Auto Mode (Modo automático) e Easy Arrange (Fácil organização).
- Dark Stabilizer shortcut key (Tecla de atalho do Estabilizador de cores escuras): para melhorar rapidamente a visibilidade em cenários de jogo escuros.

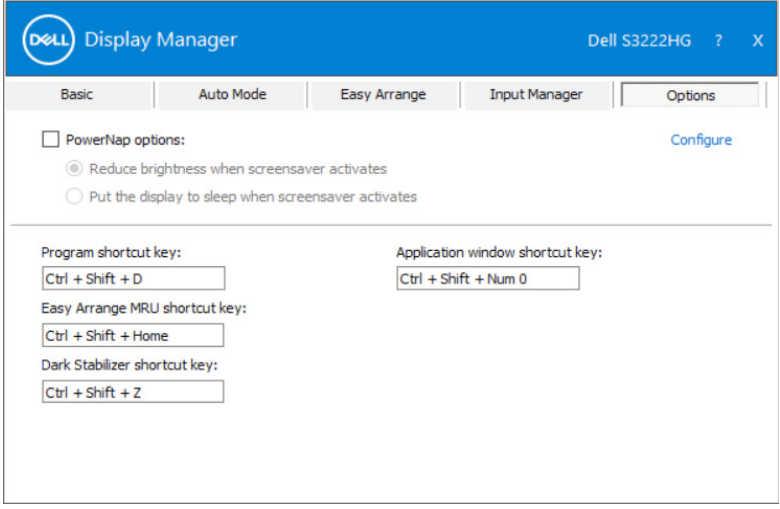

### <span id="page-18-0"></span>**Resolução de problemas**

O DDM funciona apenas com os monitores Dell suportados. O DDM não suporta monitores de outros fabricantes. Se o DDM não funcionar no seu monitor, o DDM apresentará o ícone seguinte na barra de notificações.

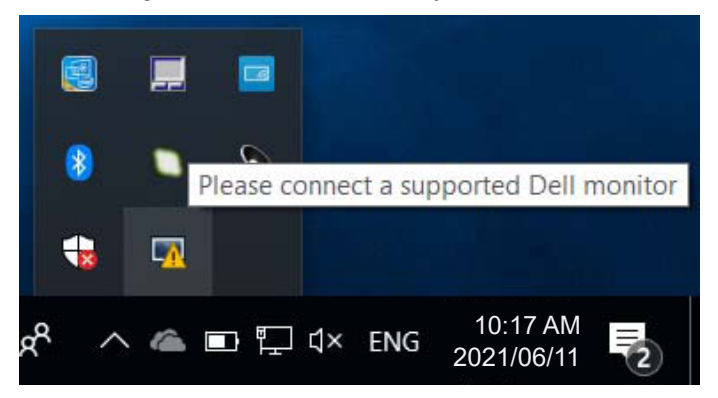

Quando clica no ícone, o **DDM** exibe uma mensagem de erro mais detalhada.

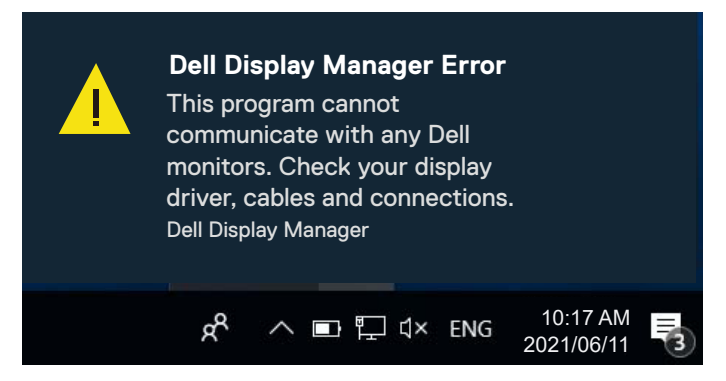

Se o DDM não conseguir detetar e/ou comunicar com um monitor Dell suportado, experimente os passos seguintes para resolver o problema:

- **1.** Certifique-se de que o cabo de vídeo está devidamente ligado ao monitor e computador. Os conectores devem estar firmemente introduzidos.
- **2.** Verifique o menu OSD do monitor para garantir que a opção DDC/CI é ativada.
- **3.** Certifique-se de que está na posse do controlador de placa gráfica correto e mais recente do fabricante da sua placa gráfica, como Intel, AMD e NVIDIA. Uma versão incompatível ou antiga do controlador da placa gráfica resulta na

**DØJ** 

avaria do DDM.

- **4.** Remova quaisquer estações de ancoragem ou extensores ou conversores de cabos entre o monitor e a porta da placa gráfica. Alguns extensores, concentradores ou conversores podem não suportar corretamente DDC/CI e podem provocar uma falha na aplicação do DDM. Atualize o controlador do dispositivo se estiver disponível a versão mais recente do mesmo.
- **5.** Reinicie o computador.

O DDM pode não funcionar com os seguintes monitores:

- Modelos de monitores Dell anteriores de 2013 ou anteriores e a série D dos monitores Dell. Consulte os websites de suporte aos produtos Dell para mais informações.
- Monitores para jogos que utilizam tecnologia G-sync baseada na Nvidia.
- Os monitores virtuais e sem fios não suportam DDC/CI.
- Em modelos mais antigos de monitores com DisplayPort versão 1.2, poderá ter de desativar MST/DP 1.2 utilizando o menu OSD do monitor.

Se o computador estiver ligado à Internet, receberá uma mensagem quando estiver disponível uma versão mais recente da aplicação do DDM. Recomendamos que transfira e instale a mais recente aplicação do DDM.

Também pode verificar se existe uma versão mais recente clicando com o botão direito no ícone do DDM enquanto pressiona a tecla Shift.

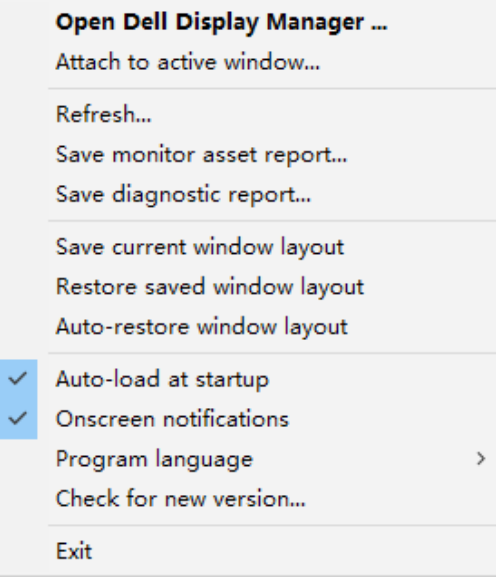